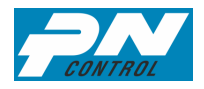

# *Инструкция по эксплуатации программы "ПН-Контроль"*

## **Оглавление:**

- 1. Системные требования
- 2. Термины и определения
- 3. Интеграция с другими программными продуктами
- 4. Запуск программы, идентификация пользователей
- 5. Составление структуры технических мест, объектов контроля и маршрутов
	- 5.1. Структура технических мест и объектов контроля
		- 5.2. Ввод технических мест
		- 5.3. Ввод объектов контроля
		- 5.4. Маршруты
		- 5.5. Распоряжения
		- 5.6. Связки объектов
		- 5.7. Метки
- 6. Операции контроля
	- 6.1. Плановый контроль
	- 6.2. Замечания контроля
	- 6.3. Внеплановый контроль
	- 6.4. Стандартные операции контроля
	- 6.5. Статусы операций контроля
	- 6.6. Типовые ООК, уточнения замечаний и оперативные действия
- 7. Представление результатов контроля
- 8. Настройки
	- 8.1. Время рабочей смены
	- 8.2. Пользователи
	- 8.3. Функции телефона и сообщения
	- 8.4. Настройки обмена данными
- 9. Обмен данными
	- 9.1. Задачи и возможности процедуры обмена данными
	- 9.2. Обмен данными с использованием data-кабеля (USB-порт)
	- 9.3. Обмен данными по Wi-Fi

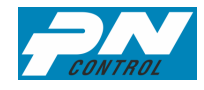

- **1.** Системные требования
- 1.1. Требования к серверу
	- **a.** PostgreSQL

**1.2.** Требования к рабочей станции

- $\triangleright$  Windows 8 и более поздние версии (рекомендуется Windows 8.1)
- > LibreOffice
- Стандартный USB-порт
- Проводное или беспроводное подключение к сети (в случае использования центрального сервера)

## **2. Термины и определения**

Цех (в данной инструкции) – любое обособленное производственное подразделение.

Обходчик – оперативный рабочий, выполняющий функции контроля и/или технического обслуживания оборудования в течение рабочей смены.

Техническое место (далее – ТМ) – пространственно и функционально обособленная группа единиц оборудования. При этом состав оборудования на ТМ может меняться, а пространственное и функциональное назначение ТМ остается неизменным.

Объект контроля (далее – ОК) – позиция в ТМ, которой присваиваются свои уникальные операции контроля. В одном ТМ может выделяться неограниченное количество ОК.

Операция контроля (или операция объекта контроля, далее – ООК) – планируемая к выполнению работа по периодическому контролю и/или первичному техническому обслуживанию объекта.

Замечание контроля – отклонения в работе оборудования, фиксируемые объективно (через количественную оценку параметров ОК) и субъективно (обходчиком по принципу «да/нет»).

Прибор - переносное устройство - маршрутизатор (сборщик информации).

Метка – электронный идентификатор ТМ.

3. Интеграция с другими программными продуктами

«ПН-Контроль» может быть интегрирован с базой данной другого приложения по

техническому обслуживанию и ремонту оборудования. Взаимодействие происходит по экспорту ТМ и импорту замечаний (сообщений о замечаниях на оборудовании).

## **4. Запуск программы, идентификация пользователей**

Первоначально программа устанавливается в разделе программ Windows (вход через меню «Пуск» в левом нижнем углу экрана) и с ярлыком «ПН-Контроль» на рабочем столе.

Пользователи в зависимости от наделяемых полномочий разделяются на 4 вида: администратор, плановик, инженер и обходчик, каждый пользователь получает свое имя и пароль, которые требуются как при входе в основную программу, так и при входе в прибор.

# **5. Составление структуры технических мест, объектов контроля и маршрутов**

## **5.1. Структура технических мест и объектов контроля**

Весь цех представляется в системе в виде структурного представления ТМ. Кодировка ТМ происходит по следующим уровням иерархии (в записи слева направо):

 $\geq 1$ -ый символ (1-й уровень иерархии) – любой символ (рекомендуется буква латинского алфавита);

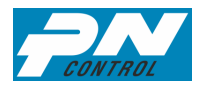

 $\geq 2$ -й символ (2-й уровень иерархии) – любой символ (рекомендуется целое число от 1 до

9);

 $\geq 3$ -й символ (3-й уровень иерархии) – любой символ (рекомендуется целое число от 1 до 9);

 $\geq 4$ , 5, 6-й символы (4-й уровень иерархии) – любые 3 символа (рекомендуется целое трехзначное число от 1 до 999);

 $\geq$  7, 8, 9-й символы (5-й уровень иерархии) – любые 3 символа (рекомендуется целое трехзначное число от 1 до 999)

 $\triangleright$  и т.д. до максимально возможных 31 символа (включая тире), что соответствует 10 классическим уровням иерархической структуры.

# *ПОДСКАЗКА! Перед вводом структуры ТМ в программу четко определите три первых уровня иерархии. Это крупные участки, их количество ограничено, а последующая корректировка приведет к искажению структуры ТМ.*

В структурном представлении отображаются также и ОК. Ввод ОК допустим только на конечных ТМ:

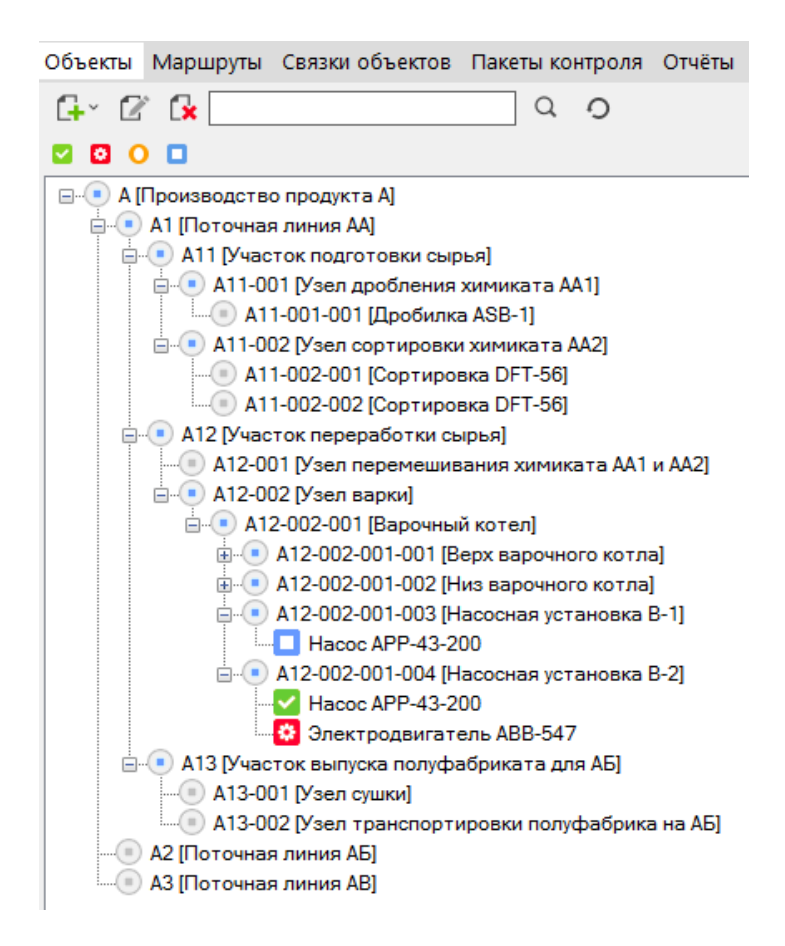

*ПОДСКАЗКА! Для работы со структурой ТМ и ОК используйте правую клавишу мыши (функции «развернуть все дочерние ветви» и «копирование»)*

3 ТМ могут быть основными и вспомогательными (дополнительная запись «(В)» добавляется в конец кода ТМ). Вспомогательные ТМ работают также, как и основные, идентификация их необходима для интеграции с базами данных других программных продуктов (вспомогательные ТМ в этом случае нужны только для функционирования комплекса «ПН-Контроль»).

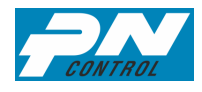

ВНИМАНИЕ! Свойство «основное» или «вспомогательное» ТМ присваивается на стадии создания ТМ и невозможно в дальнейшем для корректировки (при необходимости изменения данного свойства в дальнейшем придется создавать новое ТМ с переносом всех ОК и ООК)

Для быстрого поиска ТМ существует функция «Найти ТМ». Осуществлять поиск можно 2-мя способами (строчные и прописные буквы приравниваются):

 $\triangleright$  По названию: следует ввести часть названия (не кода) ТМ и использовать «\*» для неизвестной части названия (в любой части текста). Поиск осуществляется только по конечным ТМ структуры.

≻ По коду: следует ввести точный код ТМ (по части кода поиск не производится).

Результатом поиска является структура ТМ, развернутая только по ветке искомого ТМ, которое будет отмечено желтым фоном.

> ВНИМАНИЕ! В случае отсутствия результата поиска программа выдаст в окне структуры полностью свернутое дерево ТМ

ПОДСКАЗКА! В верхнем меню во вкладке «Настройки» есть опция «использовать верхнее ТМ», в которой каждый пользователь может задать верхний уровень иерархии, который ему необходим для выполнения служебных обязанностей. В основном окне, окнах маршрутов и связок объектов структура будет выводиться, начиная с данного уровня.

# 5.2. Ввод ТМ

Для ввода ТМ:

 $\triangleright$  если известно вышестоящее ТМ, то активируйте его в структурном представлении и нажмите вкладку «+» в верхнем меню

> выберите опцию «добавить дочернее ТМ» или «добавить ТМ»

ВНИМАНИЕ! При добавлении ТМ программа автоматически отображает в окне ввода следующий по порядку свободный код ТМ, при этом доступна функция ручной корректировки соответствующей части кода.

ВНИМАНИЕ! Во избежание отображения некорректной информации в отчетах, код ТМ может быть присвоен только один раз. В случае удаления ТМ (на котором была история, т.е. совершенные ООК) его код блокируется и в дальнейшем ТМ с таким же кодом ввести будет невозможно.

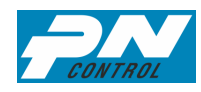

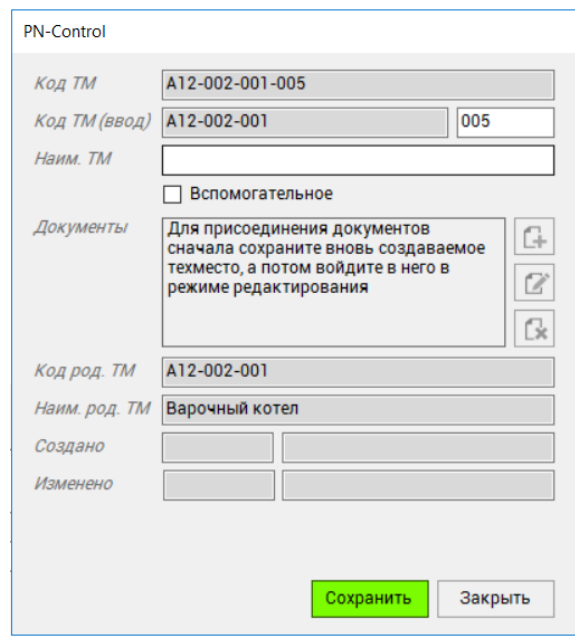

ПОДСКАЗКА! При вводе названия ТМ используйте максимально полное обозначение ТМ, т.к. во время контроля обходчик будет видеть название только этого ТМ. Например, вместо «насосная установка № 15» правильно следует писать «Насосная установка № 1-3-15 подачи химиката», где «1» - номер технологического потока, «3» - номер технологической линии в потоке, «15» - номер насоса, «подача химиката» - функциональное назначение. Для наименования ТМ доступно поле в 40 символов (включая пробелы).

При создании и редактировании ТМ возможно присоединение к нему документов формата .pdf, данные документы доступны для просмотра обходчику на приборе, а также (как опция) могут пересылаться инженеру с сообщением о замечании на объекте.

В случае интегрированной версии ввод и удаление ТМ в ПН-Контроль ограничивается только вспомогательными ТМ.

Обязательным свойством ТМ является «Критичность» - показатель значимости ТМ в технологическом процессе. Выделяется 3 уровня критичности: низкий, средний и высокий. Далее это свойство используется в сервисе отправки сообщений и отчетах.

#### **5.3. Ввод ОК**

Ввод новых ОК возможен как в программе пользователем со статусом «инженер», так и в приборе при вводе внепланового контроля. Удаление ОК возможно только из программы, в приборе удалить ОК невозможно.

Для ввода ОК в программе:

 $\triangleright$  активируйте ТМ в структурном представлении и нажмите вкладку «+» в верхнем меню

выберите опцию «добавить объект»

 $\triangleright$  в графе наименование введите название ОК, под которым обходчик будет видеть его на дисплее прибора

 $\triangleright$  по кнопке «С» (справочник) справа от группы выберите основную и вспомогательные группы (необязательный выбор), данная опция необходима для использования стандартных ООК (см. раздел 6.4).

 в графе «Нулевая точка» введите начальную точку отсчета ООК в объекте (при выборе опции «Включить синхронизацию» все ООК данного объекта будут сводиться во временные точки,

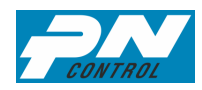

удаленные от нулевой точки на интервалы, кратные величине циклов, что позволит совмещать максимум требуемых операций контроля при минимуме подходов к оборудованию)

ПОДСКАЗКА! Нулевая точка может быть любым значением даты и времени в прошлом и будущем, вы можете выбрать события в будущем, чтобы гарантированно попасть или, наоборот, не попасть контролем на это событие, или выполнить контроль сразу после его наступления

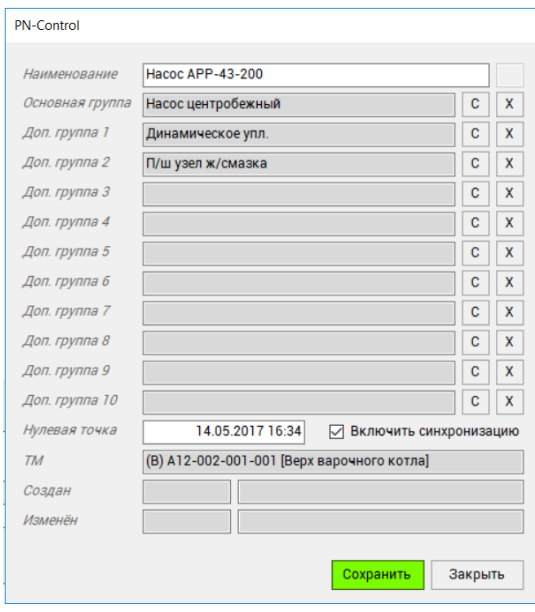

- остальные свойства ОК система присвоит автоматически.

ВНИМАНИЕ! При присвоении объекту контроля группы к нему присоединяются (как опция) и все ООК этой группы, но без запуска цикла контроля

Впоследствии можно изменить введенные свойства ОК, активировав объект в структуре ТМ и нажав  $\Box$  в верхнем меню.

ВНИМАНИЕ! Не допускаются одинаковые наименования ОК в одном ТМ.

ВНИМАНИЕ! Редактирование наименования ОК возможно только при отсутствии ООК в окне ОК или при наличии ООК до момента первого контроля (до начала создания истории по данному ОК) – при необходимости сменить наименование ОК придется удалить и вновь создать ОК со всеми ООК. Исключение составляют вновь созданные в приборе ОК

Поиск ТМ и ОК возможен с помощью поисковой строки. Для этого введите известные Вам символы и используйте дополнительный символ «\*» для неизвестных.

ОК в структуре ТМ имеют значки разных цветов, означающих текущее состояние ОК:

- V ОК с активными ООК, но без текущих замечаний
- ОК без ООК
	- ОК, где все ООК без запуска цикла (неактивные)
	- ОК с замечаниями

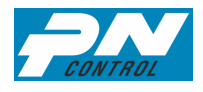

Также в структуре значок перед наименованием ТМ может окраситься В оранжевый цвет. Это означает, что данное ТМ имеет ОК, но не охвачено ни одним из маршрутов.

*ПОДСКАЗКА! Оранжевые значки могут быть только на конечных ТМ (вышестоящие ТМ не помечаются, т.к. не могут входить в маршрут по определению)*

По такому же цветовому принципу работает фильтр в верхнем меню структурного представления.

Для актуализации представления структуры (например, при изменениях статуса объектов в соседних окнах и желании немедленно увидеть эти изменения в структуре) необходимо нажать  $\overline{D}$  в верхнем меню.

## **5.4. Маршруты**

Маршруты создаются для:

 $\triangleright$  разделения цеха на производственные участки (зоны контроля) по принципу « один маршрут = один обходчик = одна рабочая смена »

 $\triangleright$  оптимизации перемещения обходчика по территории участка при совершении обхода.

Одно ТМ может участвовать только в одном маршруте.

Для создания маршрута перейдите через верхнее меню в окно «маршруты». Маршрут создается только из конечных ТМ, т.к. только на них возможно создание ОК.

*ВНИМАНИЕ! Наличие ОК с ООК недостаточно для фактического проведения контроля. Обязательным условием попадания ОК в прибор обходчика является наличие ОК (т.е. ТМ, на которое он введен) в маршруте.* 

Работа с маршрутами осуществляется в двух окнах: в одном показаны непосредственно маршруты, а в другом структура ТМ, неохваченных маршрутами.

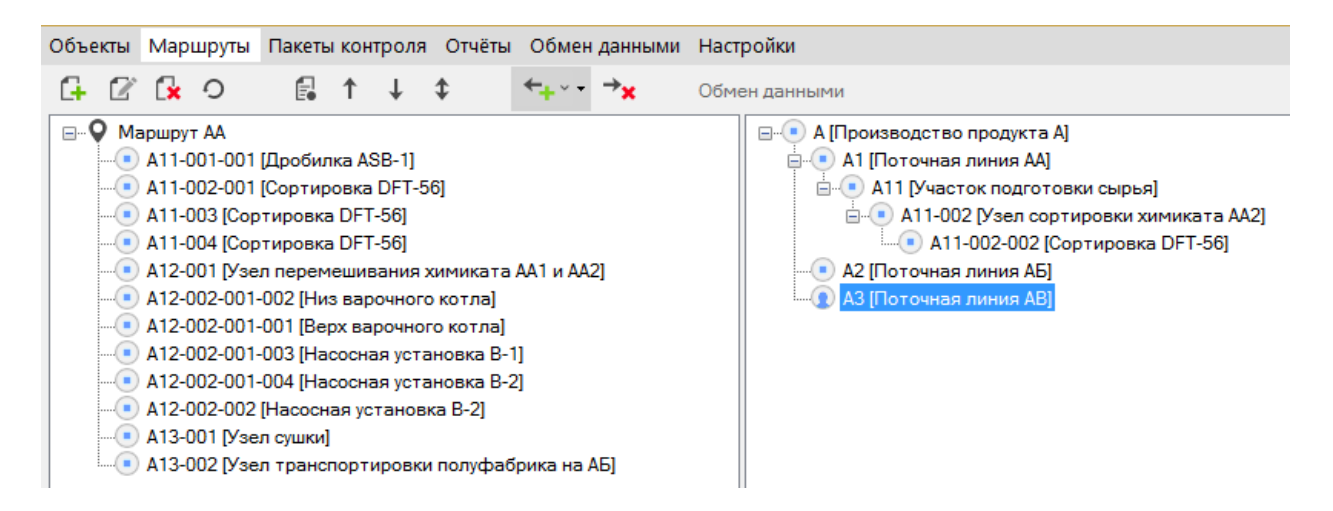

*ПОДСКАЗКА! В окне с ТМ, неохваченными маршрутами, не показываются вышестоящие ТМ, на которых все нижестоящие ТМ уже внесены в маршруты*

*ПОДСКАЗКА! Для изменения положения ТМ в маршруте используйте кнопки со стрелками «вверх» и «вниз» в верхнем меню*

*ПОДСКАЗКА! ТМ, не имеющие ОК, подкрашиваются серым фоном.*

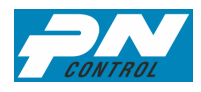

При добавлении маршрута программа требует ввести серийный номер прибора, который можно увидеть в окне свойств подключенного прибора через правую кнопку мыши в окне проводника Windows. По этому коду впоследствии при обмене данными с прибором программа автоматически определит какой информацией обмениваться.

*ВНИМАНИЕ! Для выбора оптимальной последовательности ТМ в маршруте инженеру как минимум один раз следует самому пройти по маршруту, а также прислушиваться в процессе работы к замечаниям обходчиков по порядку следования ТМ в маршруте обхода. Правильно составленный маршрут обхода – залог качественного контроля и экономия рабочего времени обходчика.*

К маршруту (или сразу ко всем маршрутам) можно добавить документы, которые будут доступны обходчику по вкладке «Документы маршрута».

## **5.5. Распоряжения**

Отдельный функционал, предназначенный для ознакомления персонала (обходчиков) с распорядительными документами, а также используемый как способ передачи и фиксации выданных указаний.

Доступно во вкладе «маршруты» в верхнем меню, по значку  $\overline{\mathbb{F}}$  - «распоряжения»

Допускается приложение к распоряжению одного файла формата .pdf.

Распоряжения могут быть разовыми (выходят в приборе единожды каждому новому пользователю со статусом «Обходчик») и ежесменными (выходят каждому пользователю со статусом «Обходчик» при каждом входе в прибор).

Распоряжения можно выдать на маршрут в целом (будет распространяться на всех пользователей, входящих в прибор, привязанный к данному маршруту), или конкретному обходчику.

Распоряжения выходят в приборе только в период «активности», который можно останавливать и активизировать вручную (кнопки «запустить» / «остановить»), или в режиме «создания» / «редактирования» установить срок, после которого распоряжение станет неактивно.

Распоряжения можно удалять из списка, а также выбрать в режиме «создания» / «редактирования» опцию удаления распоряжения по истечению срока актуальности. При удалении распоряжения оно пропадает из списка в окне распоряжений, но вся история по нему остается в базе данных и доступна в отчетах.

Информационное сообщение с распоряжением выдается пользователю со статусом «обходчик» при входе в прибор, без его принятия дальнейшая работа в приборе не возможна. Для принятия пользователем распоряжения с наличием вложенного документа – сначала обязательно прочтение вложенного файла.

#### **5.6. Связки объектов**

Связки объектов (в верхнем меню вкладка «Связки объектов») создаются для создания единой «нулевой точки» для всей группы данных объектов с целью последующей синхронизации сроков планирования ООК не только внутри одного ОК, но и между разными ОК.

При наличии ОК в связке объектов - «нулевая точка» в окне ОК не доступна к редактированию.

## **5.7. Метки**

Метки (или электронные идентификаторы ТМ) NFC-формата служат для следующих целей: Подтверждение факта нахождения обходчика на месте контроля;

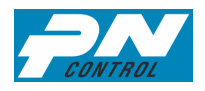

 Выдача обходчику задачи на контроль по конкретному ТМ (исключение ошибки обходчика при определении объекта контроля).

Программирование меток осуществляется с помощью специального приложения в приборе «NFC-метки». После программирования метки на конкретное ТМ в структуре ТМ после названия ТМ появляется значок « \* ».

В отчете по обходам присутствует отдельный столбец «Метка», в котором отображается информация об идентификации метки обходчиком, что подтверждает или, наоборот, ставит под сомнение (в случае отсутствия идентификации по месту) достоверность выполненного контроля.

## **6. Операции контроля**

#### **6.1. Плановый контроль**

#### **6.1.1. Формирование ООК из группы**

При присоединении группы в ОК на усмотрение пользователя могут быть добавлены ООК данной группы, но без запуска цикла. В дальнейшем возможно автоудаление ранее добавленных таким способом ООК при удалении группы из свойств ОК, а также обновление (актуализация) параметров ООК, созданных из групп.

Созданные разным способом ООК имеют отличительные особенности, представленные в таблице:

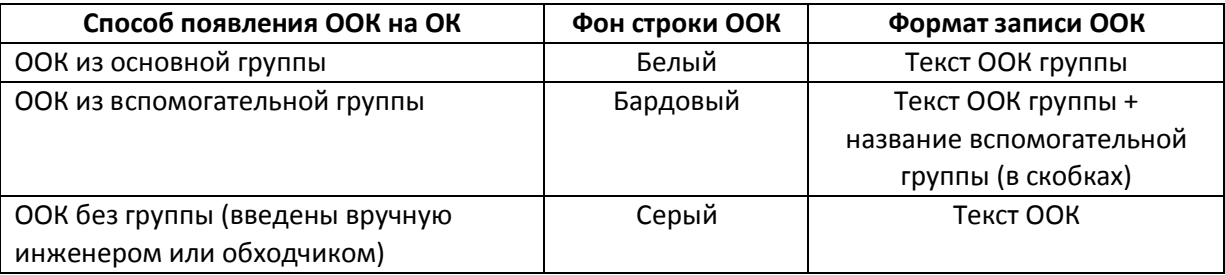

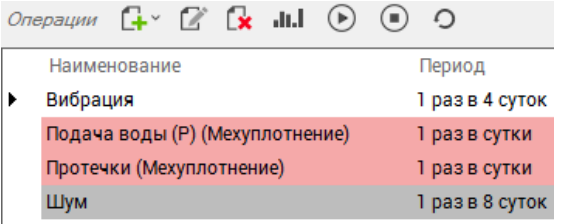

## **6.1.2. Создание ООК в программе**

После создания ОК необходимо присвоить ему ООК, для этого:

 $\triangleright$  активируйте ОК в структуре ТМ и нажмите вкладку «операции +» в верхнем меню

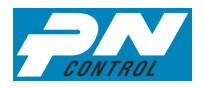

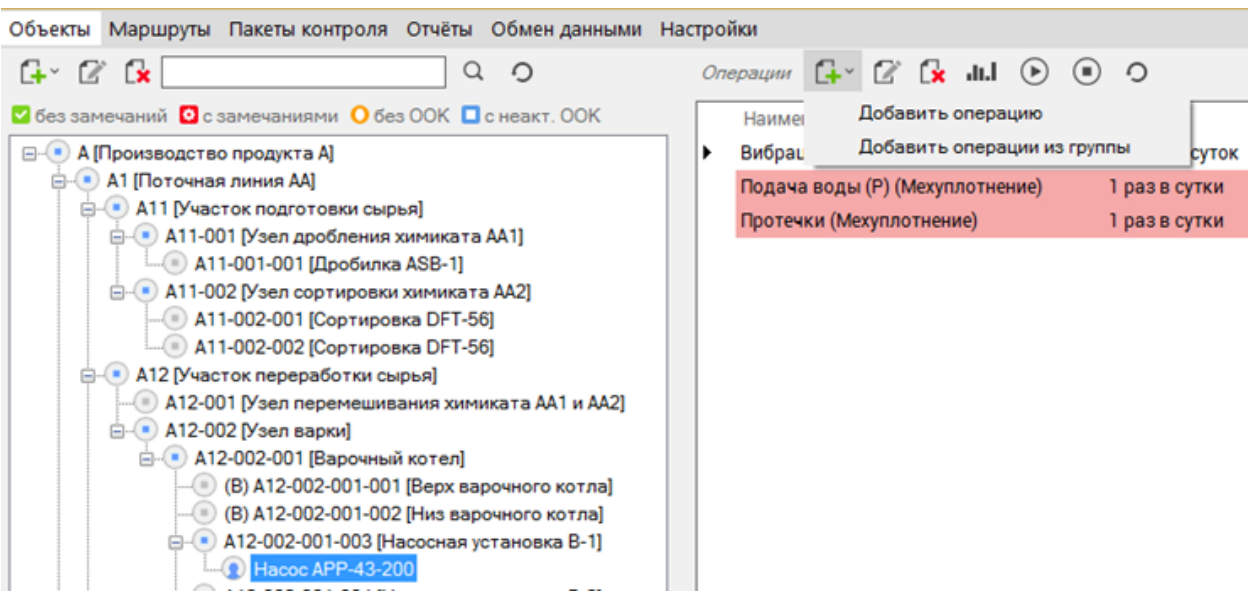

 выберите опцию «добавить операцию» для создания своей ООК или опцию «добавить операцию из группы» для использования стандартной ООК.

> *ПОДСКАЗКА! Для возможности использования стандартных операций пакетов контроля объекту необходимо присвоить группу*

Далее (в случае выбора «добавить операцию»):

 $\triangleright$  В графе «наименование» введите вручную или используйте раскрывающийся список названий ООК.

*ВНИМАНИЕ! Не допускается одинаковое наименование ООК в одном ОК.*

*ПОДСКАЗКА! Возможно выбрать начало названия из раскрывающегося списка и уже потом дополнить название вручную своим текстом.*

*ПОДСКАЗКА! Для облегчения работы с результатами контроля и восприятия задания обходчиком в наименовании ООК используйте преимущественно существительные в именительном падеже без дополнительных фраз. Например, «Температура» вместо «Контроль значения температуры», «Вибрация» вместо «Замеры вибрации» или «Смазка» вместо «Добавить смазку».*

*ВНИМАНИЕ! Редактирование наименования операции возможно только до момента первого контроля (до начала создания истории по данной ООК) – при необходимости сменить наименование ООК придется удалять и вновь создавать ООК.*

 $\triangleright$  в графе «описание» раскрывается содержание ООК (то, что обходчик видит на дисплее прибора как руководство к действию при осуществлении контроля)

 в графе «период» установить периодичность контроля (предусмотрены 2 вида интервалов операций: «Кратный» и «Свободный», каждый со своим набором интервалов)

> *ВНИМАНИЕ! Опция «Синхронизация сроков» доступна только для операций с типом интервала «Кратный».*

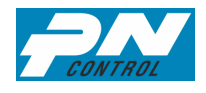

 $\triangleright$  в графе «активна по» при необходимости указать срок активности ООК, после которого очередные операции назначаться не будут (ООК останется в ОК со статусом «Не активно», см. раздел 6.5), активизировать функцию необходимо установкой галочки справа от поля

в графе «Тип ООК» выбрать:

«Обход» - если предполагается ООК общего контроля без фиксации замечаний в этой ООК; «Да/нет» - если предполагается контроль наличия замечания по принципу «есть или нет»;

«Мин/макс» - если предполагается контроль наличия замечания по количественному критерию, критические значения которого (мин/макс), а также единица измерения, задаются в этом же окне ниже; значения «мин» и «макс» допускают 3-значные целые числа с одной цифрой после запятой (десятой доли); поле «ед. измерения» - 10 символов

 $\triangleright$  в графе «трудозатраты» указать трудоемкость ООК, по умолчанию установлена 1 минута, значение трудоемкости ООК далее может быть использовано при анализе нагрузки на отдельные смены.

> *ВНИМАНИЕ! Определение свойства «Тип ООК» возможно только на стадии создания ООК, после сохранения ООК изменить данный параметр невозможно*

> > *ВНИМАНИЕ! Критические значения «мин» или «макс», не заполненные в соответствующих ячейках, означают бесконечные значения*

*ПОДСКАЗКА! Расширить численный диапазон критериев «мин» и «макс» можно за счет использования в поле размерности: приставок кило-, нано- и т.п. или записи в поле размерности типа «10^(-5)»* 

*ПОДСКАЗКА! Операцию типа «Обход», имеющую свойство «Выполнено», можно использовать не только для контроля, но и как указание персоналу для выполнения каких-либо работ в течение смены*

остальные свойства ООК система присвоит автоматически.

Далее (в случае выбора «добавить операцию из группы»):

 $\triangleright$  попадаете в окно «группы», где представлены все ООК данной группы, а также ООК всех вышестоящих групп по иерархии стандартных пакетов контроля.

Впоследствии можно изменить введенные ООК из группы, активировав операцию в окне ОК и нажав  $\Box$  в верхнем меню окна операций.

Впоследствии в окне ОК в строке ООК значения «Время(план)» и «Время(факт)» означают плановое и фактическое время последней ООК, а «Следующий» - плановое время предстоящей ООК.

*ПОДСКАЗКА! На вновь созданной ООК «Время(план)» и «Время(факт)» остаются пустыми до первого контроля (загрузки соответствующих данных из прибора).*

*ПОДСКАЗКА! Если в строке ООК все значения времени заполнены, а «Следующий» отсутствует – значит, что эта ООК создана при внеплановом контроле (см. раздел 6.2-6.3) и сразу отработана (замечание на момент обмена данными с прибором отсутствует).* 

*ПОДСКАЗКА! Если отсутствует значение в ячейке «Начать с» - значит ООК остановлена пользователем (см. раздел 6.1.3).*

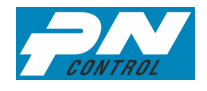

#### **6.1.3. Запуск операции планового контроля**

автоматически, исходя из заданного ранее периода контроля.

Созданная ООК начинает работать только с момента ее запуска. Запуск осуществляется через кнопку  $\bigcirc$  в верхнем меню операции. Программа запросит время начала цикла контроля, означающее время первой планируемой ООК, далее ООК будут формироваться системой

Для возможности оперативной корректировки инженером сроков контроля предусмотрена процедура перезапуска цикла, которая работает через ту же кнопку  $\bigcirc$  в верхнем меню операции. При нажатии этой кнопки для запущенной ранее ООК программа предложит изменить время предстоящей плановой ООК.

*ВНИМАНИЕ! Цикл контроля при создании очередной (не первой) ООК начинает свой отчет не от времени начального запуска цикла, а от времени последней фактически-выполненной ООК (или от времени, кратном нулевой точке, если включена функция «синхронизация сроков»). При этом, если был выполнен перезапуск ООК, то приоритетным считается время нового запуска, если оно больше времени последней фактически-выполненной ООК*

Случаются ситуации, когда требуется временно приостановить контроль объекта без удаления ООК из программы (например, при выводе оборудования в ремонт) - для этого используйте кнопку в верхнем меню операции.

*ПОДСКАЗКА! Функцией можно активировать все ранее созданные ООК, присутствующие в окне ОК в текущий момент времени в статусе «не активно»*

Новый запуск ООК на время в прошлом не имеет смысла, поэтому в случае ввода пользователем (по непонятным причинам) значения времени запуска в прошлом - при сохранении значение времени запуска автоматически приравнивается к текущему времени.

## **6.2. Замечания контроля**

Целью контроля является проверка объекта на наличие замечаний. Замечания фиксируют 2 типа ООК: «да/нет» и «мин/макс» (ООК типа «Обход» фиксирует только факт совершения ООК, для фиксации замечаний при осуществлении контроля по ООК типа «Обход» следует воспользоваться опцией «внеплановый контроль»). При этом одной ООК может быть присвоено только одно замечание.

*ПОДСКАЗКА! Правильно создавайте ООК – не объединяйте контроль разнородных замечаний в одну ООК, в противном случае в отчете будет сложно понять какое точно замечание выявлено на ОК. Например, при проведении ООК вида «Проверка вибрации и температуры» обходчик введет в графу замечание «да» - и что это будет значить для инженера: повышенная вибрация или температура? Правильно будет разделить данный контроль на две независимые операции «Вибрация» и «Температура».*

Замечания разделяются на 2 вида в зависимости от способа оценки: «да/нет» и «мин/макс». Вид будущих замечаний устанавливается на стадии создания ООК и не может быть изменен (в случае необходимости потребуется удалить и создать вновь ООК, задав необходимый вид замечания).

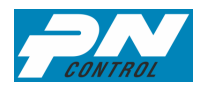

Для ООК с замечаниями вида «мин/макс» возможно изменение критических значений в процессе работы, при этом при формировании отчетов по выполненным ранее ООК (см. раздел 7) критические значения также будут изменены, тем самым старые измеренные значения могут попасть в критическую зону.

*ПОДСКАЗКА! Если требуется сохранить прежние критические значения «мин/макс» для выполненных ранее ООК, следует удалить и создать вновь идентичную ООК, задав новые критические значения.*

*ПОДСКАЗКА! В случае выявления замечания и его устранения непосредственно во время контроля правильным будет обходчику в ООК указать наличие замечания, а в тексте отметку об устранении. Тогда при обмене данными программа выдаст повторный контроль на ближайшую смену по факту замечания, а следующий обходчик убедится, что замечание больше не появилось, укажет соответствующую информацию во время контроля и периодичность контроля вернется к плановому формату, а в истории контроля останется отметка о том, что на ОК было замечание.* 

ООК с признаком наличия замечания, «оборудование не в работе» или «контроль невозможен» автоматически присваивается цикл контроля равный интервалу одной смены, при снятии признака возобновляется заданный ранее цикл контроля.

#### **6.3. Внеплановый контроль**

Замечания, возникающие у обходчика вне доступных ему плановых ООК, оформляются тремя способами:

Вариант 1. В системе есть ОК и ООК, схожая по сути с внеплановым замечанием.

Обходчик сверяет текущее замечание с имеющимися в системе, и вносит данные в ранее созданную ООК. В случае использования плановой ООК это, по сути, означает, что обходчик раньше срока выполняет плановый контроль, т.е. все признаки замечания будут заимствованы из операции планового контроля.

*ВНИМАНИЕ! В случае использования для ввода внепланового контроля остановленной инженером плановой ООК следует помнить, что после снятия замечания, ООК вернется в состояние «не активно», которое было до ввода замечания*

Вариант 2. В системе есть ОК, но нет ООК, схожих по сути с внеплановым замечанием.

Обходчик на имеющийся в системе ОК создает внеплановую ООК, которая будет активна до момента снятия замечания очередным обходчиком.

Вариант 3. В системе нет ОК, на котором выявлены текущие замечания.

Обходчик, выбирая ТМ по структуре маршрута, создает новый ОК, на который заносится внеплановая ООК. Новый ОК остается в системе до его удаления инженером, а внеплановая ООК активна до момента снятия замечания очередным обходчиком.

При варианте 2 и 3 возможны замечания только вида «да/нет».

*ВНИМАНИЕ! Для корректного отображения данных в системе обходчик должен рассматривать возможность применения вариантов по порядку, т.е. если есть возможность использовать вариант 1, то варианты 2 и 3 использовать нельзя.* 

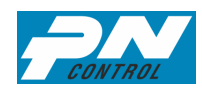

*ПОДСКАЗКА! Если в структуре нет подходящего ТМ для ввода внепланового контроля, то значит, что-либо обходчик хочет завести замечание не по своему участку (маршруту контроля), либо структура ТМ раскрыта инженером недостаточно.*

*ПОДСКАЗКА! Обходчик может неверно соотнести текущее замечание и наличие схожей операции планового контроля, тогда может возникнуть дублирование записей планового и внепланового контроля. Инженеру следует периодически анализировать работу обходчика и корректировать или удалять лишние ООК (в т.ч. при обмене данными – см. раздел 9).*

#### **6.4. Стандартные операции контроля**

Инженер при создании планов контроля может использовать стандартные ООК (пакеты контроля) от разработчика, а также создать свои (при наличии полномочий статуса «плановик») стандартные ООК для использования в будущем на разных ОК.

Для создания своей стандартной ООК перейдите по закладке «Пакеты контроля» в окно, где отображены ранее созданные группы и подгруппы.

Через верхнее меню кнопкой «+» добавляйте группы, дочерние группы (подгруппы) и операции, в т.ч. используя стандартные операции контроля разработчика.

Создавайте группы и подгруппы по принципу уточнения конструктивных особенностей и связанных с ними ООК. Например, (см. редуктор):

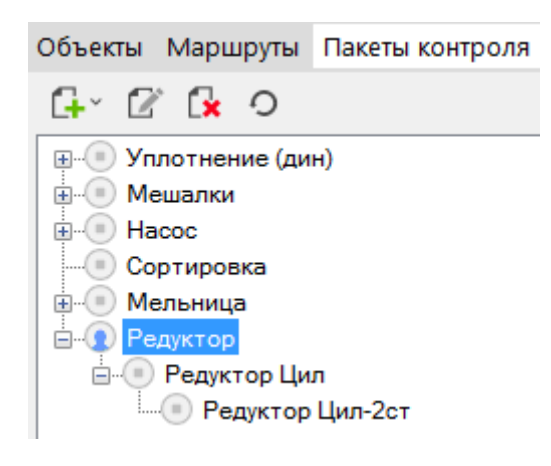

Учитывая особенности дальнейшего формирования ООК из групп пакетов контроля, имеют ограничения текстовые поля названия группы (17 символов) и ООК группы (20 символов).

*ВНИМАНИЕ! Пользователь напрямую при создании ООК в ОК не может использовать стандартный пакет контроля разработчика. Для использования его в программе сначала необходимо перенести его в свои стандартные ООК (и, при необходимости, подкорректировать под эксплуатационные условия конкретного предприятия).*

*ПОДСКАЗКА! Дублировать одинаковые ООК в иерархии групп нет необходимости – программа «собирает» вверх по структуре все ООК в пакете контроля для данной конкретной подгруппы* 

Использование стандартных ООК (пакетов контроля) при создании планового контроля описано в разделе 6.1.

#### **6.5. Статусы ООК**

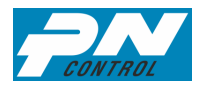

В процессе жизненного цикла ООК могут принимать 3 статуса: «активно», «не активно» и «удалено».

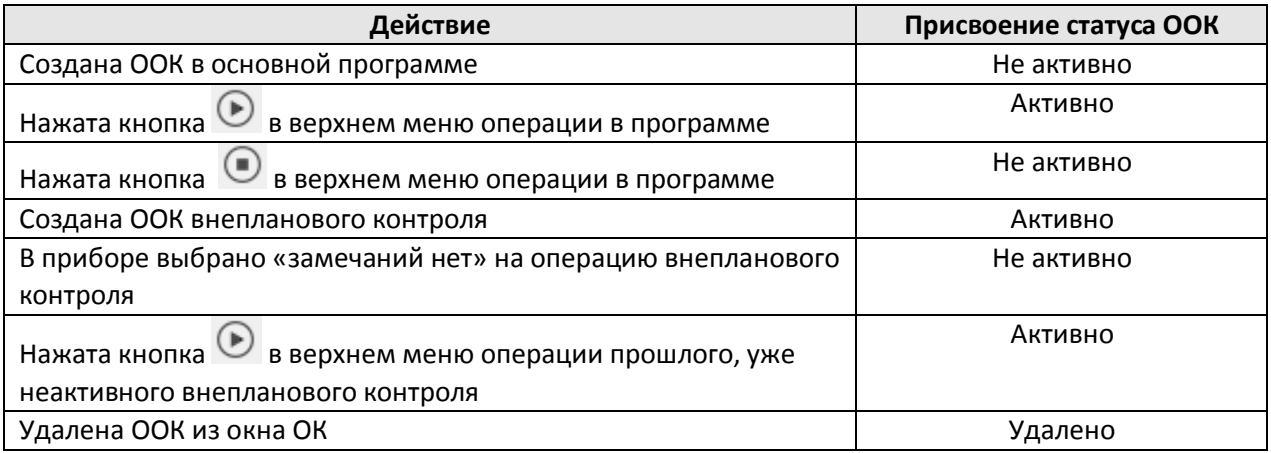

*ВНИМАНИЕ! Все ООК со статусом «активно» и «не активно» (т.е. не имеющие статуса «удалено») отображаются в окне ОК. Они доступны инженеру для активизации контроля по данному замечанию и обходчику при рассмотрении вариантов внепланового контроля*

#### **6.6. Типовые ООК, уточнения замечаний и оперативные действия**

Данный функционал доступен по вкладке в верхнем меню «Типовой контроль».

Типовые ООК создаются в программе для последующей выдачи обходчику краткой инструкции (оперативного действия), которое он должен совершить при выявлении замечания. Позволяет устранить или минимизировать последствия замечания уже на стадии выявления.

Уточнения замечаний к ООК – дополнительный элемент описания замечания, позволяющий более точно подобрать оперативное действие.

В программе изначально имеется ряд готовых типовых ООК, уточнений замечаний и соответствующих оперативных действий, которые можно использовать в работе.

Не доступно в типе ООК «Обход» (т.к. признак «замечание» отсутствует в ООК).

#### **7. Представление результатов контроля**

#### **7.1. График истории результатов контроля**

Для ООК типа «мин/макс» доступна опция просмотра истории ООК в виде графика, для

этого следует нажать кнопку «График» III в верхнем меню ООК. Построение графика возможно при наличии 2-х и более измерений (ООК) на объекте. На графике отображаются также границы – критические значения по операции.

## **7.2. Отчеты**

## **7.2.1. Обходы**

Для анализа результатов контроля воспользуйтесь закладкой «отчет» в верхнем меню. Для формирования отчета нажмите соответствующую кнопку и введите критерии выбора будущего отчета.

Значок «\*» при вводе информации означает неизвестные символы.

Незаполненные ячейки выбора означают весь диапазон значений.

Доступна функция «многократный выбор» (кнопка «…» справа строки ввода), позволяющая выбрать несколько конкретных значений одновременно, а также функция «не равно» <> (кнопка слева строки ввода), исключающая в отчете выбранное значение.

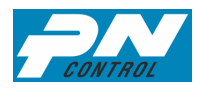

*ВНИМАНИЕ! При вводе времени «с» какого-то момента «по» пустой ячейке (т.е. до бесконечности) в отчет попадут помимо прочего все ООК с отсутствием значения времени. Когда пустой остается ячейка «с», а значение «по» введено, то в отчете будут только ООК, имеющие значение времени до указанного значения (ООК с отсутствием значения времени в такой отчет не попадут).*

*ПОДСКАЗКА! Используйте правую клавишу мыши в структуре ТМ для копирования кодов и наименований ТМ, ОК и маршрутов.*

Примеры формирования различных отчетов по функциональному назначению:

*Пример 1. Отчет по невыполненному контролю в течение смены заканчивающейся в 20-00 29 апреля 2015 года по всем маршрутам, кроме Маршрута-1:*

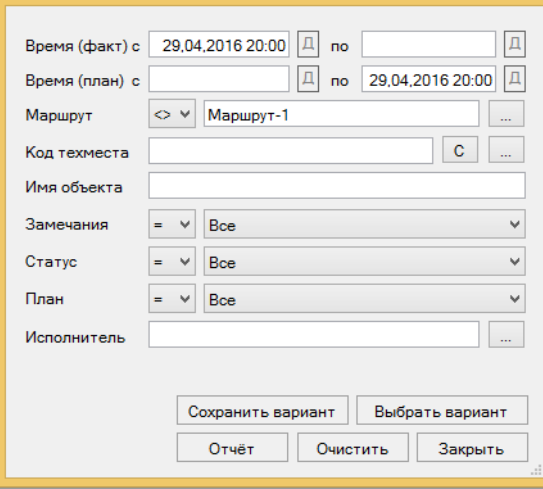

*Пример 2. Отчет по выполненному контролю с выявленными замечаниями в течение последнего месяца (для примера - май 2016 года) исполнителем Ивановым И.И.:*

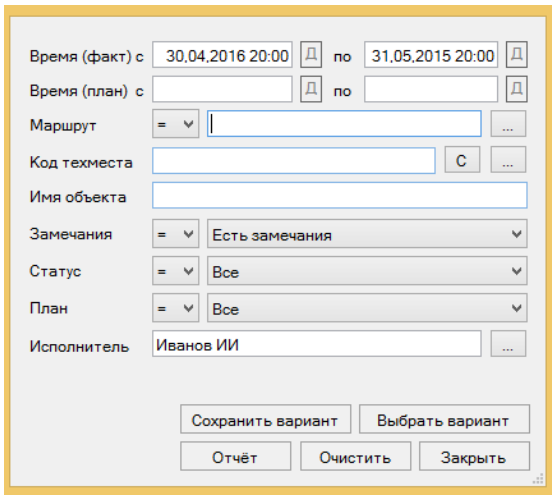

В программе доступна функция сохранения вариантов выборки. Для этого после ввода необходимых критериев выбора нажмите «Сохранить вариант». Для использования ранее созданных вариантов нажмите «Выбрать вариант». Каждый пользователь создает варианты

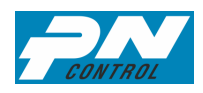

выборки, доступные только ему. Общие варианты выборки имеет полномочия создавать только Плановик, в списке доступных вариантов выборки такие варианты обозначены серым цветом.

Для значений времени при сохранении варианта выборки существует опция «Динамичная выборка», которая активируется перед сохранением варианта нажатием кнопки «Д» справа от поля со значением времени («Д» становится красным). При использовании этой опции в случае выбора данного варианта выборки в дальнейшем произойдет пересчет указанных значений времени с учетом даты формирования текущего отчета и даты сохранения варианта выборки.

После ввода критериев выборки нажмите «отчет» и в результате получается таблица вида:

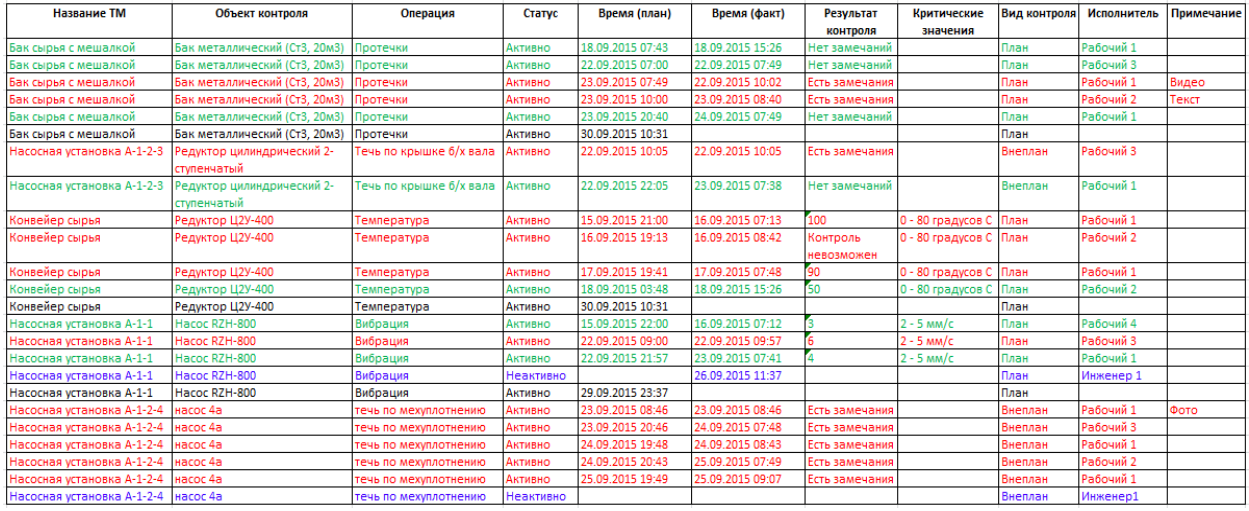

ПОДСКАЗКА! Используйте сортировку данных по любому показателю нажатием на заголовок столбца таблицы отчета.

Отчет имеет обычный и расширенный формат, переключаемые по кнопке в верхнем меню отчета. В расширенном варианты добавлены столбцы со вспомогательными данными, которые могут быть полезны при детальной аналитике результатов обходов.

Вы можете экспортировать отчет в форму электронной таблицы Calc и получить удобную для редактирования форму формата .xls.

Нажатием на соответствующую ячейку в столбце «примечание» можно прочесть подробный текст, внесенный обходчиком при осуществлении контроля. При нажатии на вложенный файл программа воспроизведет его при помощи стандартных приложений Windows.

ПОДСКАЗКА! При двойном клике на ООК в окне ОК (или ОК в структуре ТМ) программа переходит в окно типа "отчет" где выдает отчет стандартной формы только по этой ООК (или ОК) за весь период существования с сортировкой по дате(факт), начиная с последней.

#### **7.2.2. Актуальные замечания**

Экспресс-отчет по актуальным на конкретную дату замечаниям. Выборка возможна по дате и маршруту.

#### **7.2.3. Трудозатраты**

По конкретному маршруту можно получить отчет по трудозатратам по раскладке предполагаемых ООК на предстоящие смены. Данный отчет позволяет анализировать загрузку смен, и при необходимости создания более равномерного графика - передвинуть сроки отдельных ООК.

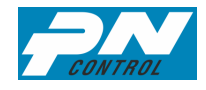

# **7.2.4. Распоряжения**

Отчет по ознакомлению с ранее выданными распоряжениями (см. раздел 5.5)

## **7.2.5. Журнал событий**

Отчеты для администратора системы по времени обмена данными по маршрутам, по созданию пользователями новых ОК и новых ООК. Отчет без выборки, формируется за последние 3 календарных месяца.

## **7.2.6. Отчеты в версии интегрированной базы данных с другим приложением**  В типовую форму отчета «Обходы» добавляются столбцы (на примере 1C): «Сообщение 1C» и «Создать сообщение».

В ячейках столбца «Сообщение 1C» пишется номер последнего присвоенного данной ООК сообщения 1C. При нажатии на номер сообщения отправляется запрос в 1C на статус, дату изменения статуса и дату создания сообщения, по получению ответа в ПН-Контроль выходит информационное окно с полученными данными.

В ячейках столбца «Создать сообщение» размещена кнопка «Создать сообщение», при нажатии на которую сначала включается проверка на текущий статус последнего Сообщения, и разрешение на создание нового предоставляется только в случае если последнее Сообщение в 1С ТОиР закрыто.

Тест названия ООК переносится в текст названия Сообщения 1С ТОиР, текст примечания ООК - в подробный текст Сообщения.

## **8. Настройки**

## **8.1. Время рабочей смены**

Для правильного отображение на приборе обходчика информации по контролю следует правильно обозначить временные границы рабочей смены. Для этого по закладке «Настройка» в верхнем меню перейдите в раздел «Рабочие смены».

Рабочие смены можно настраивать как в непрерывном (круглосуточном) режиме, так и в режиме конкретного рабочего времени и дня недели.

Смены внутри суток формируются автоматически, исходя из времени начала первой смены и количества смен, ручному вводу доступны только значения конца смен и выбор дней недели.

Возможно создание нескольких режимов, из которых следует выбрать режим, который будет использоваться по умолчанию во вновь создаваемых маршрутах.

*ВНИМАНИЕ! Временем начала смены для включения в нее тех или иных ООК, созданных на границе смен программа считает «время начала» включительно* 

## **8.2. Пользователи**

Программой идентифицируются 4 вида пользователей:

- Администратор («АДМ») полномочия только на «настройки».
- Плановик («ПЛН») полномочия только на «пакеты контроля» и «отчеты».

 Инженер («ИНЖ») – весь набор полномочий в программе, кроме «настроек» и «пакетов контроля».

Обходчик – только полномочия на работу с прибором и «обмен данными».

Для выбора «АДМ», «ИНЖ» или «ПЛН» установите галочку в соответствующем столбце, для выбора «Обходчик» нигде галочек в строке пользователя ставить не надо (присваивается

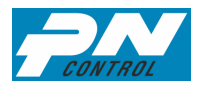

новому пользователю по умолчанию). Допускается комбинация полномочий (например, «АДМ» + «ИНЖ» в одном лице).

Опция «отключен» («ОТКЛ») означает исключение пользователя с любым статусом из текущей работы с программой.

*ВНИМАНИЕ! Актуализация полномочий пользователя происходит при входе в программу под своим паролем. Находящиеся (на момент изменения администратором полномочий) в программе пользователи до выхода из программы сохраняют свои прежние полномочия.*

#### **8.3. Функции телефона и сообщения**

С целью быстрого реагирования на проблему при взаимодействии оперативного персонала и ответственных руководителей производственного участка в приборе предусмотрена функция мобильной связи и информационных сообщений.

Для реализации этой функции в верхнем меню «Настройки» есть вкладка «Контакты и сообщения», где администратором системы могут создаваться из числа зарегистрированных пользователей контакты с их данными (телефон, e-mail). Для каждого контакта могут настраиваться свои способы связи и отправки сообщений.

При очередном обмене данными контактная информация, указанная в настройках программы, попадает в прибор.

> *ВНИМАНИЕ! В приборе для исходящих вызовов доступны только номера контактов с соответствующим разрешением, набор других номеров блокируется программой*

Все сообщения делятся на 2 типа:

- $\triangleright$  текстовые или «sms-сообщения», не содержание прикрепленных к ним файлов;
- сообщения с вложенными файлами или просто «сообщения»

Сами сообщения могут отправляться по нескольким сценариям:

- на все ООК;
- на ООК с замечаниями;
- на ООК с новыми замечаниями;
- на ООК по выбору обходчика;
- на просроченные ООК.

#### Окно настройки сообщений контакта:

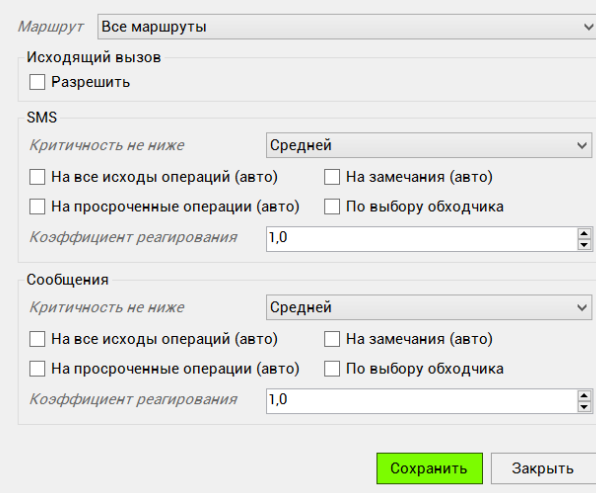

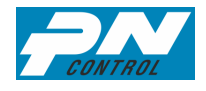

Показатель критичности (см. раздел 5.2) позволяет ограничить отправку сообщения для данного получателя только ТМ с соответствующим уровнем критичности.

Коэффициент реагирования используется при анализе массива просроченных ООК. Коэффициент реагирования, равный 0, означает, что создание сообщений на просроченный контроль будет происходить только когда просрочка превысит цикл контроля. Коэффициент реагирования, равный 1, означает, что сообщение сформируется в первой же смене, когда будет выявлено. Можно устанавливать промежуточные значения коэффициента с точностью 0,1.

Отправка сообщений может осуществляться в автоматическом режиме в момент сохранения операции для выбора «на все ООК», «на ООК с замечаниями» и «на ООК с новыми замечаниями», в автоматическом режиме при обмене данными для выбора «на просроченные ООК», а вручную также по инициативе обходчика по выбору доступных контактов для данного маршрута.

Текст сообщения формируется программой (для примера):

ТМ - Насосная установка 1-3-5

OK-Hacoc MFN-400

ООК - Вибрация

Результат – замечание есть (или «15 при пределе 10» для количественного контроля) Примечание – с нагревом приводного корпуса подшипника и количество прикрепленных файлов

В кратком формате сообщения, который можно задать настройках программы, названия полей не прописываются.

ПОДСКАЗКА! Последняя запись о количестве файлов делается потому, что большие по объему файлы из-за возможностей сети могут быть не переданы в базу данных, но пользователь увидит сколько файлов по факту присоединено к сообщению, и недостающие файлы сможет посмотреть уже в основной программе.

## 8.4. Настройки обмена данными

В настройках обмена данными указываются технические параметры подключения, а также способ коммуникации - проводной (data-кабель) или беспроводной (Wi-Fi).

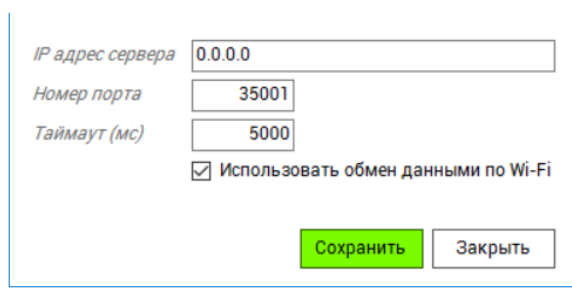

## 8.5. Типовой контроль

Набор стандартных записей названий ООК, которые помогают пользователям при создании очередных ООК в объектах и пакетах контроля.

## 8.6. Использовать верхнее ТМ

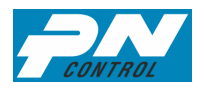

На крупном предприятии при глубоко развернутой структуре ТМ пользователям отдельных участков не удобно работать со всей структурой ТМ предприятия. Для таких ситуаций доступна функция настройки верхнего ТМ. Указав верхнее ТМ своего участка можно убрать из представления лишние ветки дерева структуры.

## 9. Обмен данных с прибором

## 9.1. Задачи и возможности процедуры обмена данными

Программное обеспечение в приборе позволяет обрабатывать информацию по контролю без связи с основной программой, поэтому нет необходимости в строгой периодичности обмена данными с подключением прибора к базе данных. Обмен данными следует использовать в случаях, когда необходимо:

> Получить и проанализировать информацию по проведенному оперативным персоналом за определенный период времени контролю

≻ Актуализировать текущие параметры контроля в приборе (добавление/удаление ОК и ООК, изменение сроков, приостановка ООК и т.п.)

Для удобства взаимодействия участников процесса предусмотрены возможности:

 $\triangleright$  обходчику самостоятельно входить в основную программу и выполнять обмен данными (программа может быть установлена на любом компьютере с требованиями согласно разделу 1 данной инструкции, к которому есть доступ у оперативного персонала). При этом все функции основной программы, кроме обмена данными, будут для него заблокированы.

≻ обходчику осуществлять обмен данными посредством Wi-Fi соединения непосредственно из прибора (при условии подключения к сети Wi-Fi с передачей данных на сервер).

ВНИМАНИЕ! При обмене данными по Wi-Fi не передаются: файлы, привязанные к ТМ, файлы документов маршрута и данные для NFC-приложения (в приборе остаются ранее загруженные файлы и данные без обновления). Для обновления в приборе данных файлов следует выполнить обмен данными по data-кабелю.

ПОДСКАЗКА! Первый обмен данными в новом приборе и маршруте следует делать по data-кабелю на ПК, тогда прибор сам «найдет и запомнит» IP-адрес сервера и далее для обмена данными по Wi-Fi достаточно будет только подключения прибора к сети Wi-Fi.

## 9.2. Обмен данными с использованием data-кабеля (USB-порт)

Осуществляется на стороне программы на ПК.

Для выполнения обмена данными подключите прибор посредством data-кабеля через USB-порт компьютера. В верхнем меню программы нажмите опцию «Обмен данными» программа сама определит подключенный прибор по серийному номеру и выдаст сообщение:

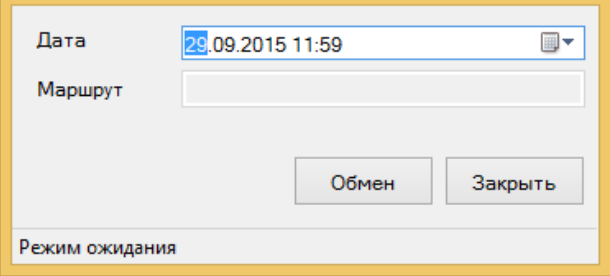

Нажмите «Обмен» для осуществления обмена.

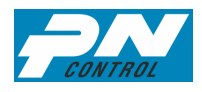

По завершению обмена данными программа выдаст информационное сообщение прибор можно отключать от компьютера.

> *ВНИМАНИЕ! Во избежание сбоев во время обмена данными не подключайте к одному компьютеру более одного прибора*

*ПОДСКАЗКА! Чтобы быть уверенным, что все требуемые изменения в программе отработают корректно, правильно выполнить сначала обмен данными с прибором, далее внести корректировки в планы контроля (не делая никаких изменений в приборе) и выполнить повторный обмен данными*

В процессе обмена данными программа анализирует загружаемые из прибора данные на предмет появления новых ОК и ООК. Наличие новых данных выводится окнами по-объектно (одно окно – один ОК со всеми ООК).

С целью корректного размещения этих данных в основной базе, инженеру разрешено единожды выполнить корректировки (названий, привязки к ОК, ТМ и т.п.).

Данную возможность можно отключить через вкладку меню «настройки».

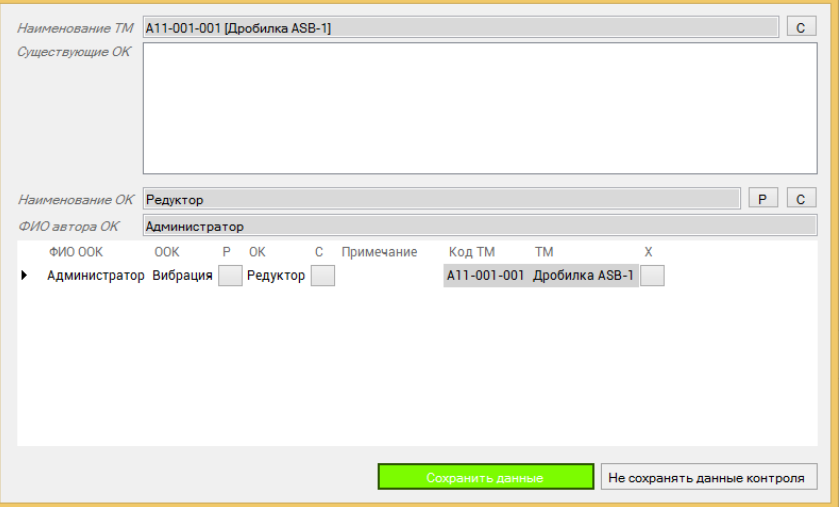

Кнопка «С» означает в переход в окно выбора другого элемента (ТМ или ОК). Таким образом, можно сменить привязку вновь созданного ОК к ТМ или вновь созданной ООК к ОК.

Кнопка «Р» означает в переход в режим редактирования вновь созданного обходчиком элемента программы. Таким образом, можно подкорректировать ОК и ООК.

Кнопка «Х» в строке ООК означает удаление ООК из списка (сохранена не будет).

При нажатии «Сохранить данные» в базе данных сохранятся все представленные в окне данные с учетом изменений.

При нажатии «Не сохранять данные контроля» никаких данных из представленных в окне перенесено в базу данных не будет.

#### **9.3. Обмен данными по Wi-Fi**

Осуществляется на стороне прибора. Для настройки обмена данными по Wi-Fi используйте верхнее меню «Настройки».

> *ВНИМАНИЕ! Для корректной работы функции обмена данными обратитесь к адпминистратору сети, возможно требуется регистрация прибора в сети*